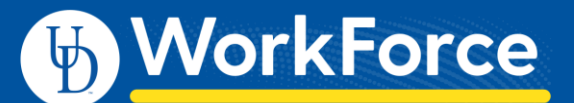

All roles have access to run and view reports in UD WorkForce (UDWF); the type of reports depends on your role(s):

- **Reports About Me - Employee role** access to reports about their own UDWF records
- **Manager Reports & Administrator Reports - Manager, Timekeeper, HR Manager, Business Officer and Reporter roles**

For more information see the job aids: *Reporting for Employees* and *Reporting for Managers, Timekeepers, HR Managers, Business Officers and Reporters*

- 1. Log in go to UD WorkForc[e http://www.udel.edu/udworkforce/](http://www.udel.edu/udworkforce/)
	- a. Click **UD WORKFORCE LOG-IN** button
	- b. At CAS log-in page, enter your **UD User Name** and **Password**
	- c. Click **Log in** button
- 2. On Home Screen, in the **Reporting** box, click **View Reports**

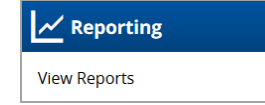

- 3. The Reports screen features:
	- a. **All Reports** tab displays all reports you can run
	- b. **Favorites** tab displays reports you have marked as a favorite with a gold star
	- c. **Recently Viewed** tab displays list of reports you viewed with most recent on top
	- d. **My Scheduled Reports** tab displays reports…
	- e. **Search** button use to search for a report by name

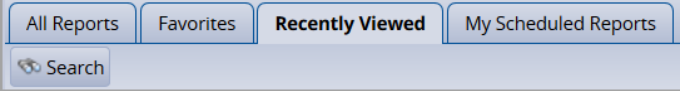

- 4. The **Reports** screen varies depending on your role(s).
	- a. Click on grey arrows to reveal report types and report names

Employees *without* additional roles will see - **Reports About Me** - reports pertaining to your personal records in UDWF

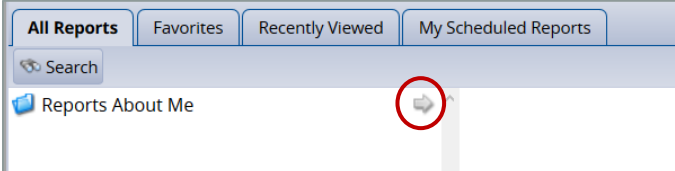

Employees with roles of Manager, Timekeeper, HR Manager, Business Officer and/or Reporter will see:

**Administrator Reports -** reports pertaining assignments group details and email/messaging. **Manager Reports** - reports pertaining to employees/assignment groups you have been given access **Reports About Me** - reports pertaining to your personal records in UDWF

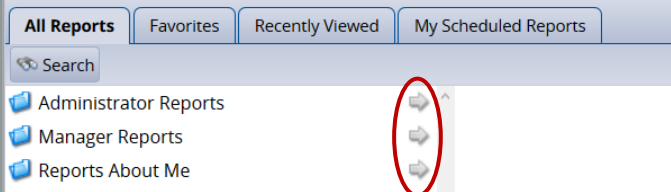

## 5. Report Parameters

a. Dates (required)

**Start Date**, **End Date** – set the data to/from dates with these two fields

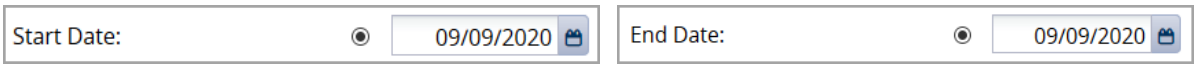

Pay Period End Date – this must be an *actual* Pay Period End Date or you will not get results. See [Payroll Deadlines](http://www1.udel.edu/payroll/pay/paydead.html) for these dates.

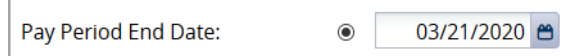

- b. **Assignment Group List** (required) choose one or more groups
	- o **Hourly employees** student workers and misc. wage
	- o **Other employees** non-exempt/exempt staff, fiscal faculty, adjunct faculty, supplemental professionals, and non-paid
	- o **Union Hourly employees** AFSCME 439, AFSCME 3472, and casual wage bus drivers

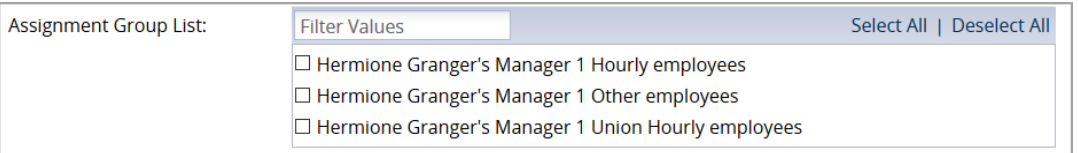

c. Specific parameters or filters (usually required) – select one or more value (or use **Select All** button)

- Some reports have multiple parameter boxes
- This is an example from the Accrual Report

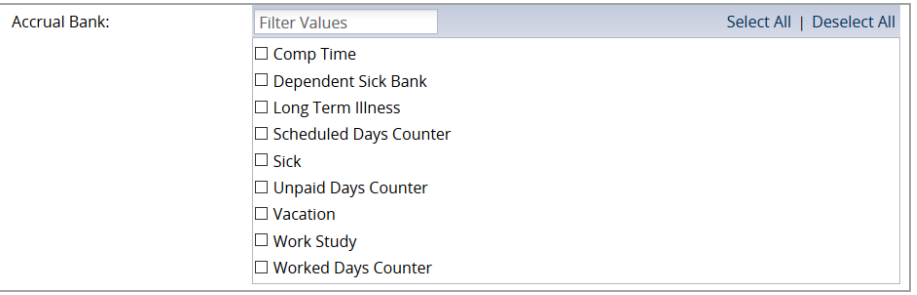

- d. **Employee ID** (optional) enter an employee's ID to limit report to a single person
	- Use '%' as a wild card. For example, '7%' will return any employee IDs that begin with the number '7.'

Employee ID:

- e. **Employee Last Name** (optional) enter a last name to limit report to a just people with that last name
	- Use '%' as a wild card symbol. For example, 'a%' will return any last name that begins with the letter 'a.'

Employee Last Name:

There are two ways to run a report: **Run Now** or **Schedule** (see: page 4)

- Run Now f. **Run Now** button - click to run the report immediately
	- **Delivery Method** choose:
		- o **View Now**
			- Select output type (PDF, Excel, CSV, or HTML)
			- Click **Run Now** button

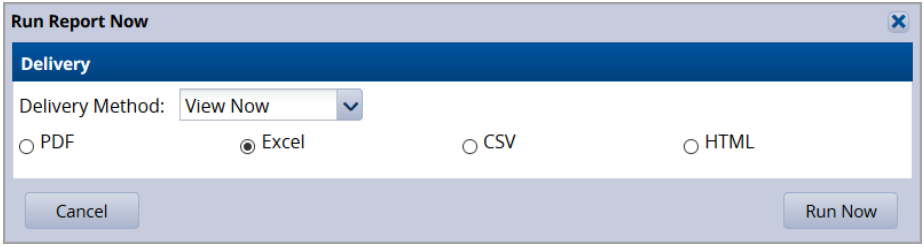

- o OR **Send an Email**
	- **To** enter your email or another person's address
	- **Subject** enter a subject line
	- **Body** enter your message
	- Select output type (PDF, Excel, CSV, or HTML)
	- Click **Run Now** button

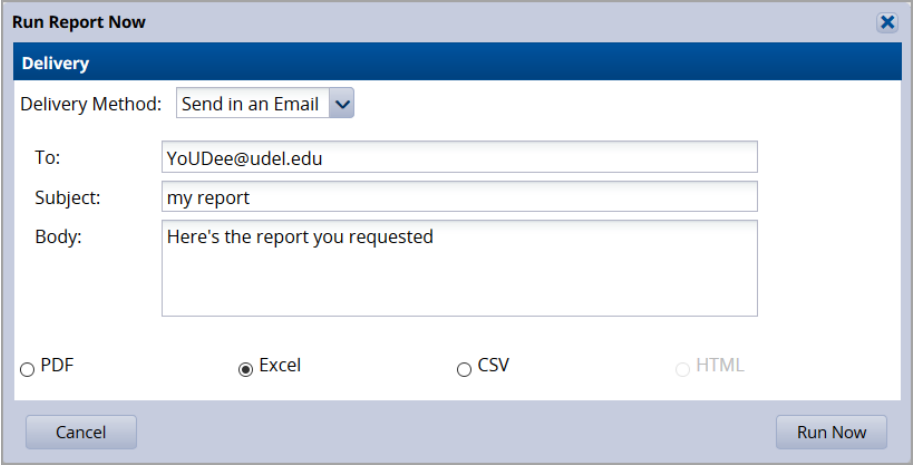

- g. **Schedule** button click to email the report in the future to yourself or other recipients
- Schedule

- **Delivery**
	- o **To** enter your email or another person's address
	- o **Subject** enter a subject line
	- o **Body** enter your message
	- o Select output type (PDF, Excel, or CSV)
- **•** Scheduling
	- o **Report Frequency** select **Once, Daily, Weekly, Monthly** or **Yearly**
	- o Other parameters select date(s), time, day, etc. as appropriate to the frequency
- **Schedule Name** enter your own name or accept the default report name
- Click **Create Schedule** button

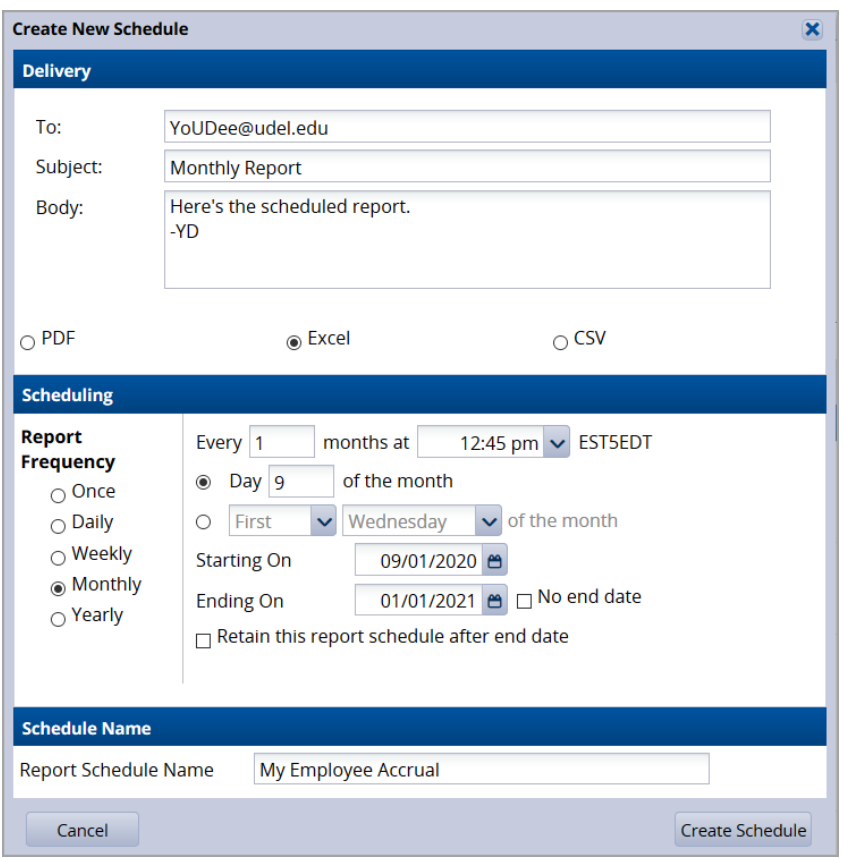

- 6. You can find additional information about other reports provided by the UD WorkForce system in **Help**. (Note: not all the reports listed in the Help feature apply to UD.)
	- a. On any UD WorkForce screen, click **Help** and then click **Time**

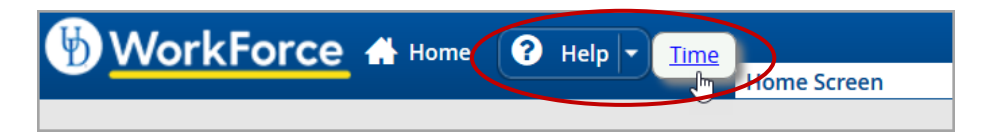

b. A new window or tab opens, choose **Reports Help**.

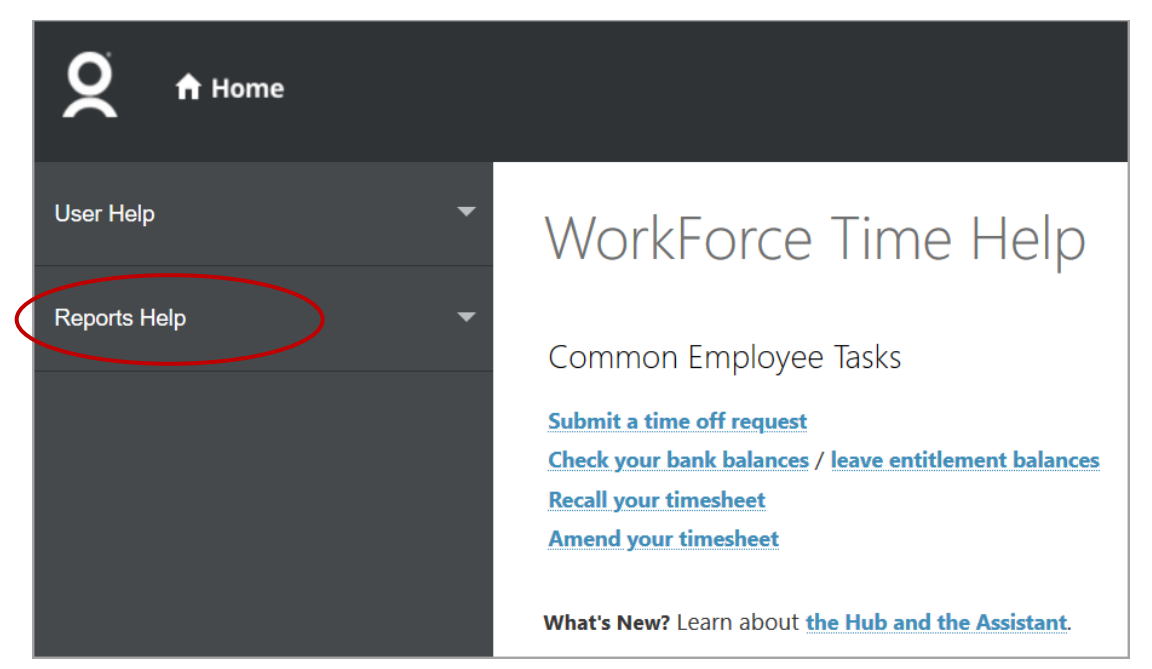

c. Navigate to find information regarding **Generating Reports.**

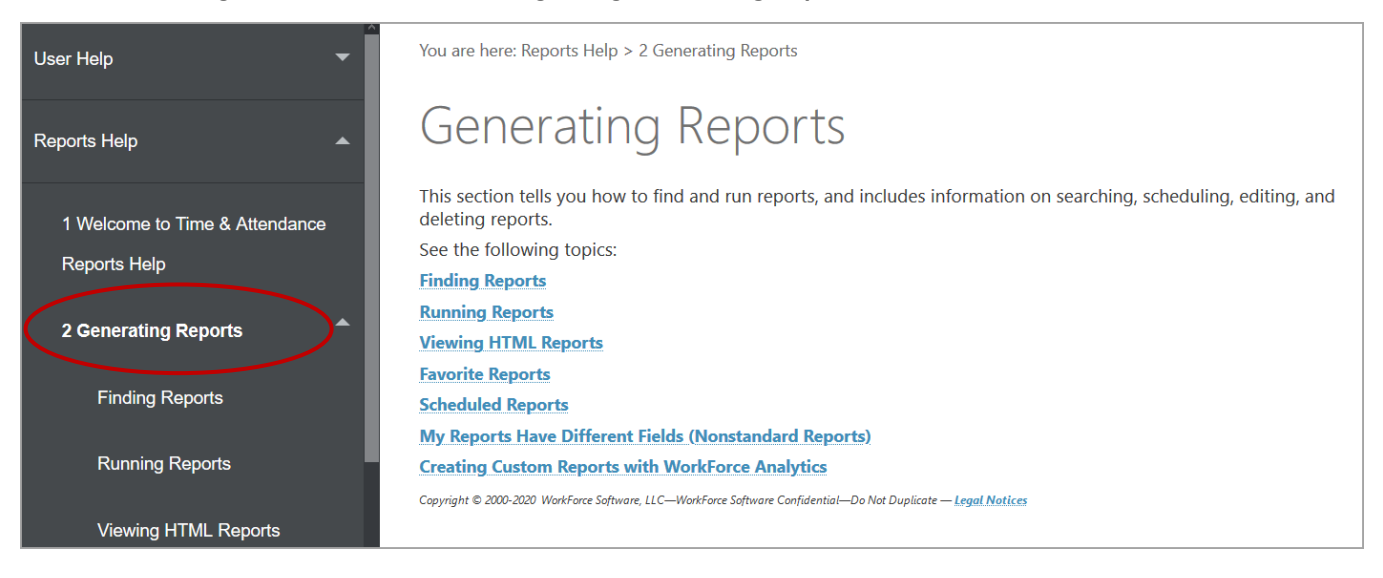

d. Navigate to find information regarding details for specific reports in the **Employee Reports** (shown), **Manager Reports** and **Administrator Reports** sections.

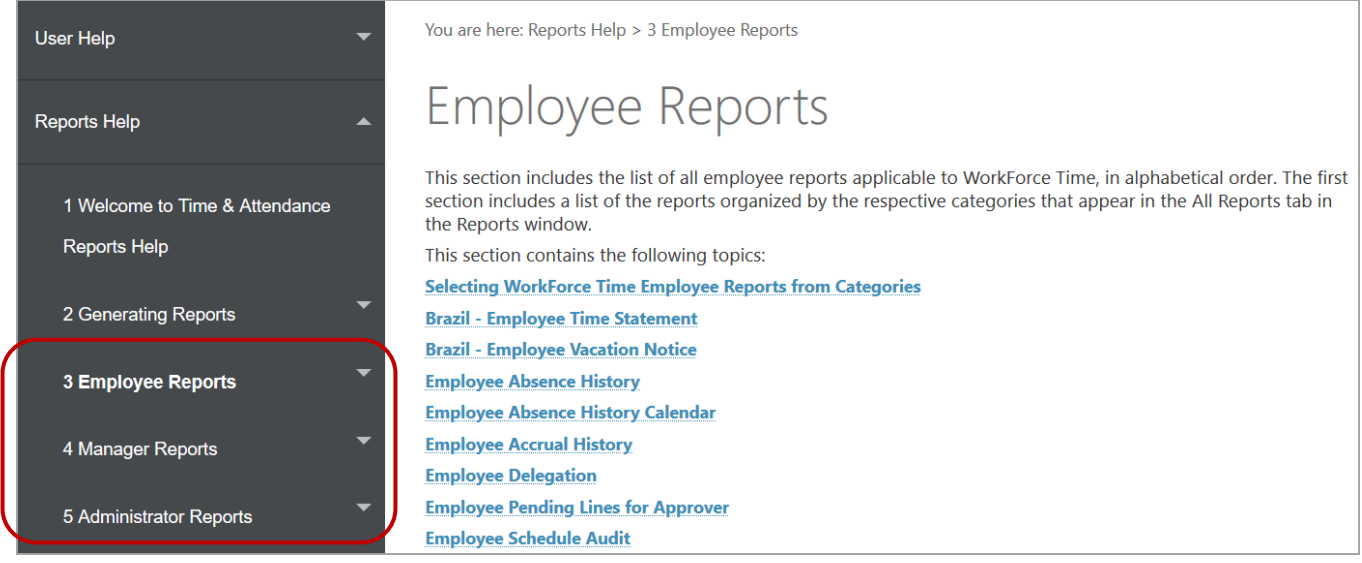

e. This is an example of the details for the **Employee Accrual History** report:

7.